# **COMMENT ENVOYER UN MESSAGE PAR LA MESSAGERIE DU CYBERCOLLEGE :**

1-Se connecter au Cybercollège.

### 2-Cliquer sur le Service Messagerie en haut à gauche :

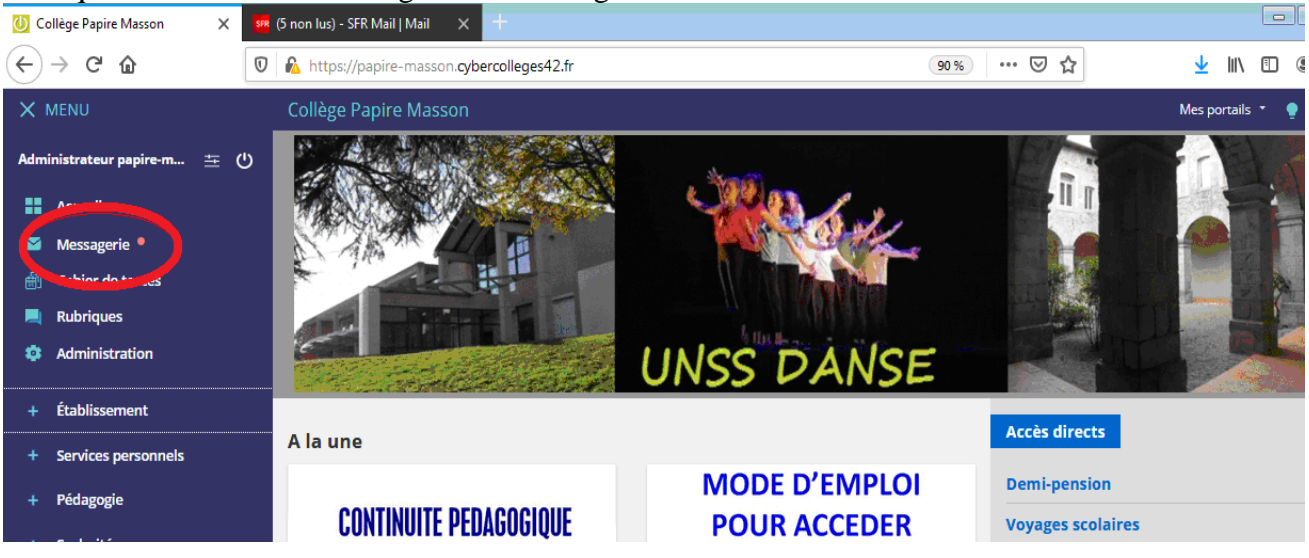

#### 3-Cliquer sur Rédiger un message en haut à droite

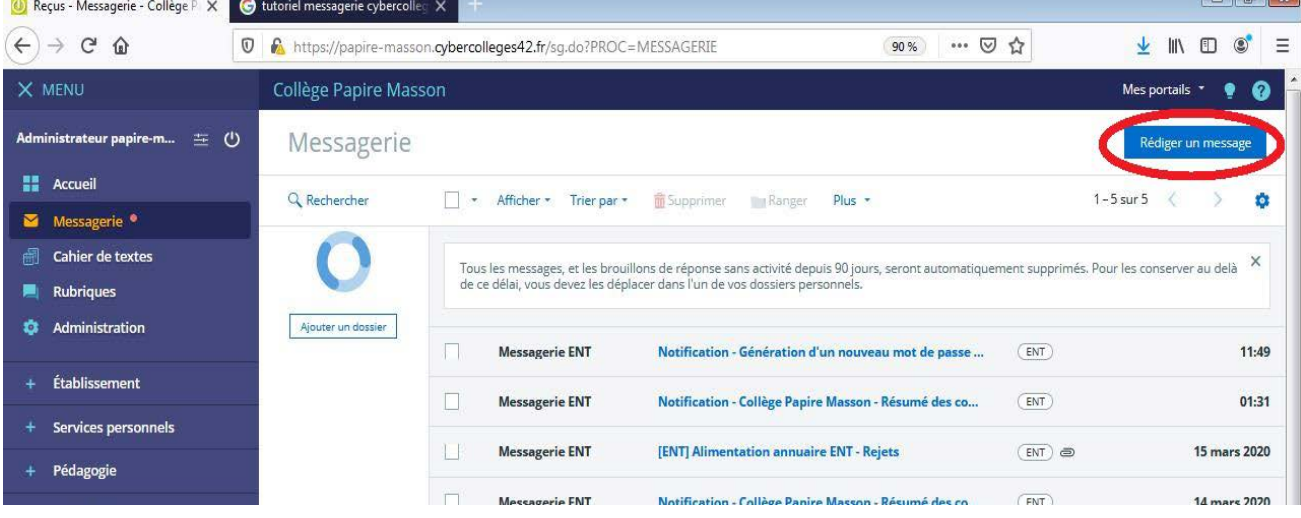

#### 4-Renseigner le destinataire

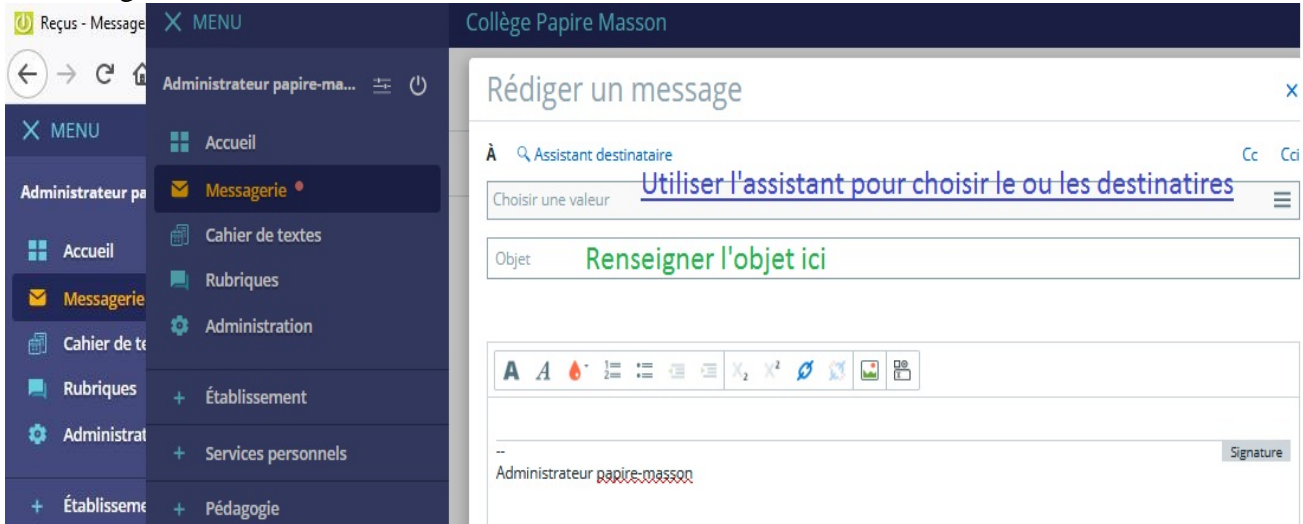

En cliquant sur l'Assistant destinataire la liste des contacts apparaît, si vous cliquez sur les triangles vous avez accès à tous les personnels :

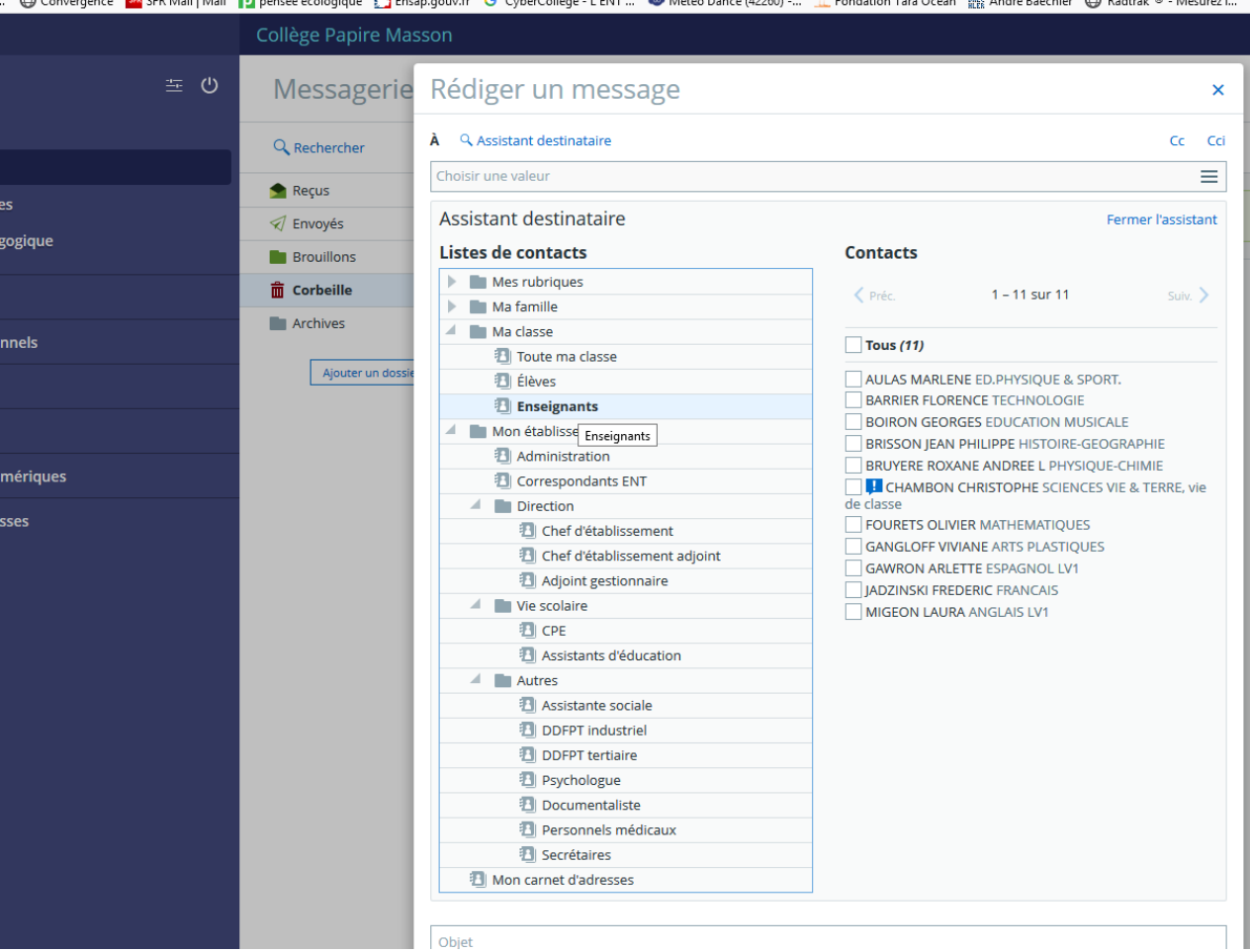

5-Renseigner l'objet du message

## 6-Rédiger votre message

7-Pour ajouter un fichier en pièce jointe, cliquer sur Sélectionner des fichiers afin de les retrouver sur votre ordinateur puis cliquer sur Ouvrir : ils sont chargés.

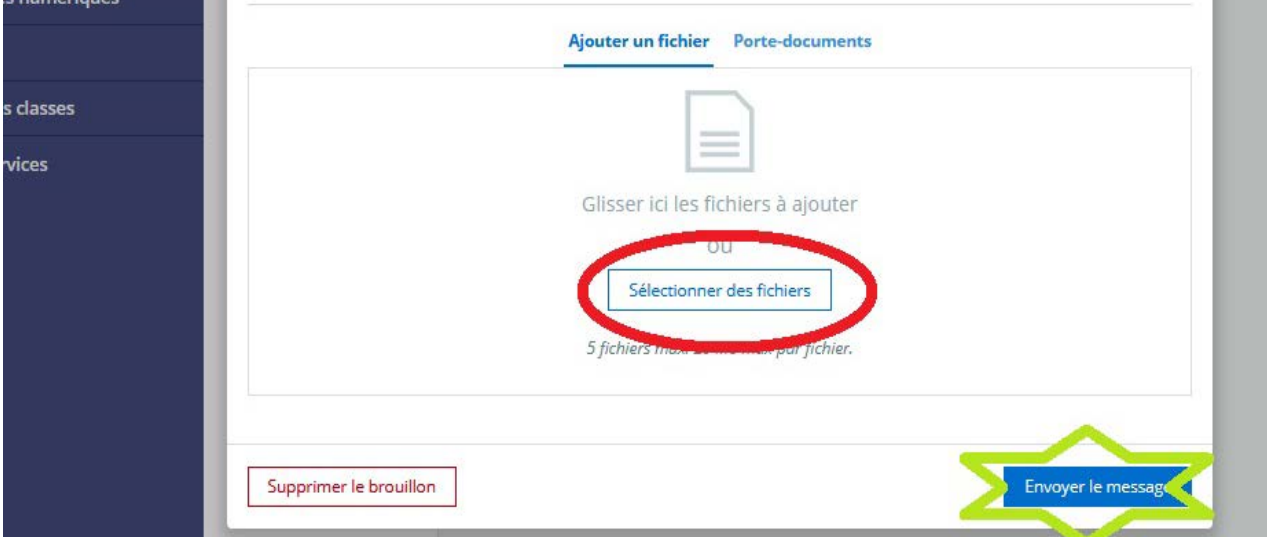

8-Cliquer sur Envoyer le message en bas à droite. **C'est fait !!**